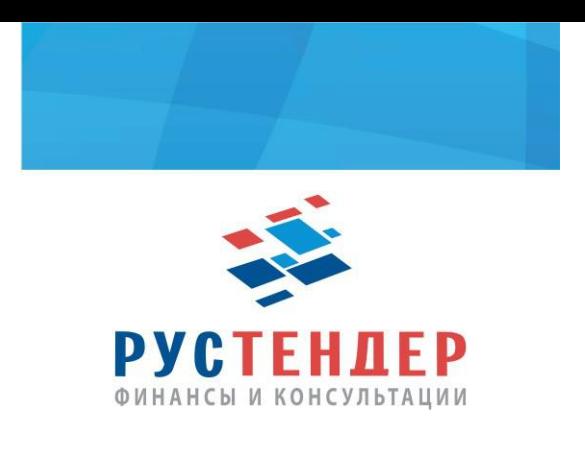

## Подача кредитной заявки на ЭТП Фабрикант

**1.** Поставщику необходимо пройти авторизацию на площадке с помощью электронной цифровой подписи.

Затем открываем интересуемую закупку и заходим во вкладку «Общая информация»:

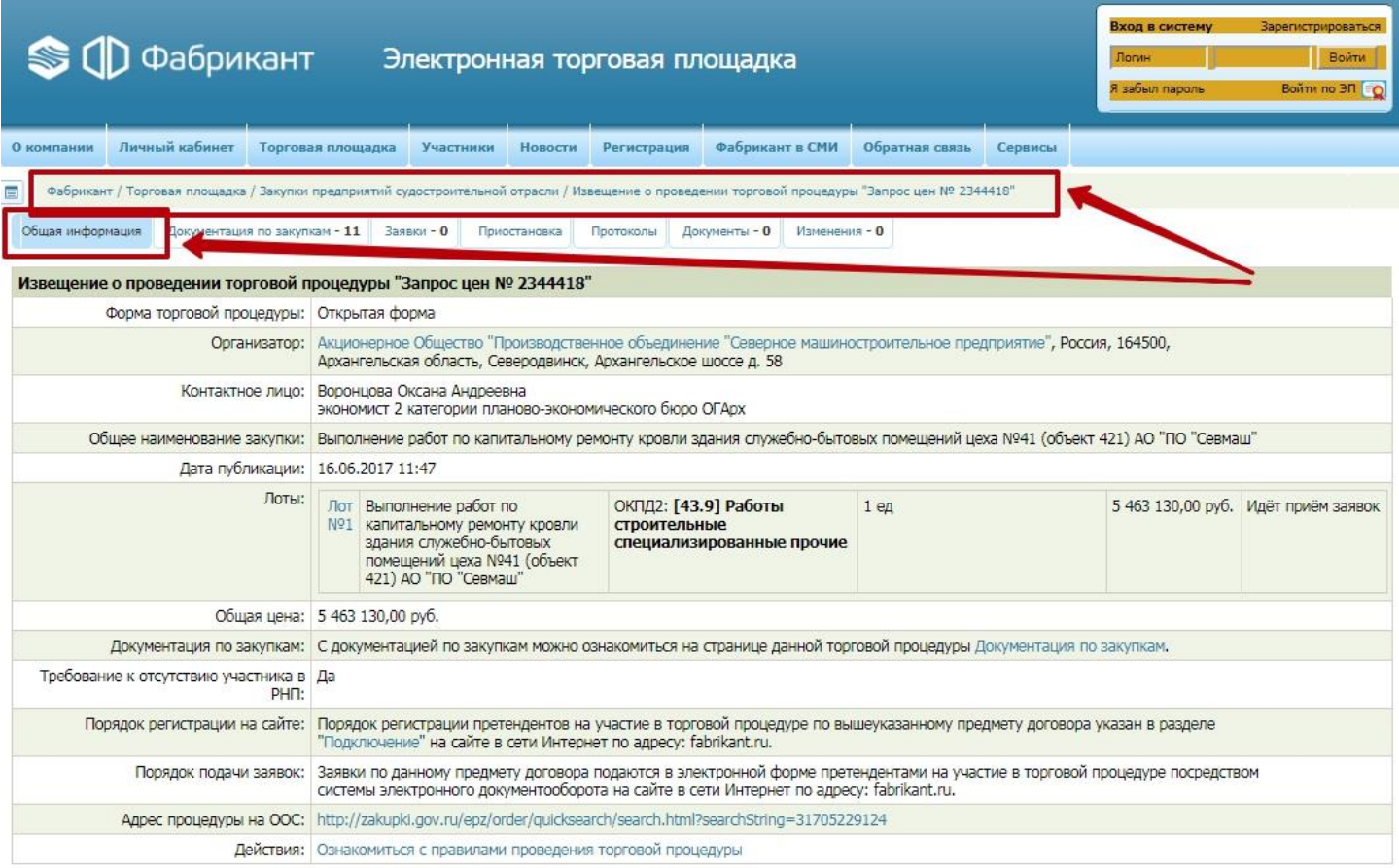

Подача заявок (отправка заявок на участие) через Систему гарантирует их рассмотрение организатором данной торговой процедуры.

ЛОТ №1, Выполнение работ по капитальному ремонту кровли здания служебно-бытовых помещений цеха №41 (объект 421) АО "ПО "Севмаш"  $\sim$ 

## **2.** В разделе «Обеспечение заявки на участие» смотрим, установлено ли требование в обеспечении участия. Если видим указанную сумму, то нажимаем кнопку «Оформить кредитную заявку»

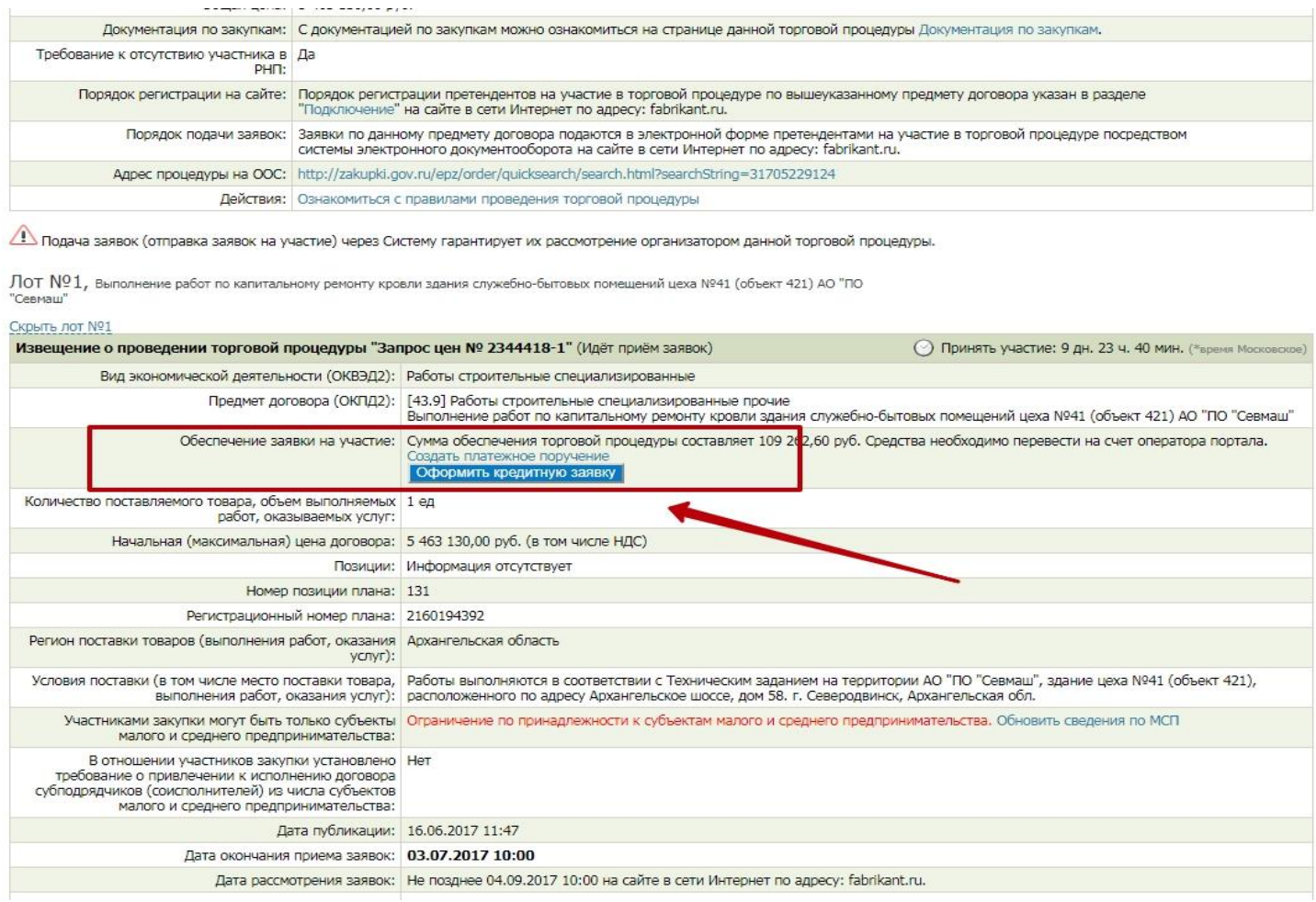

## **3.** Выбираем требуемую кредитную организацию и нажимаем «Оформить заявку»

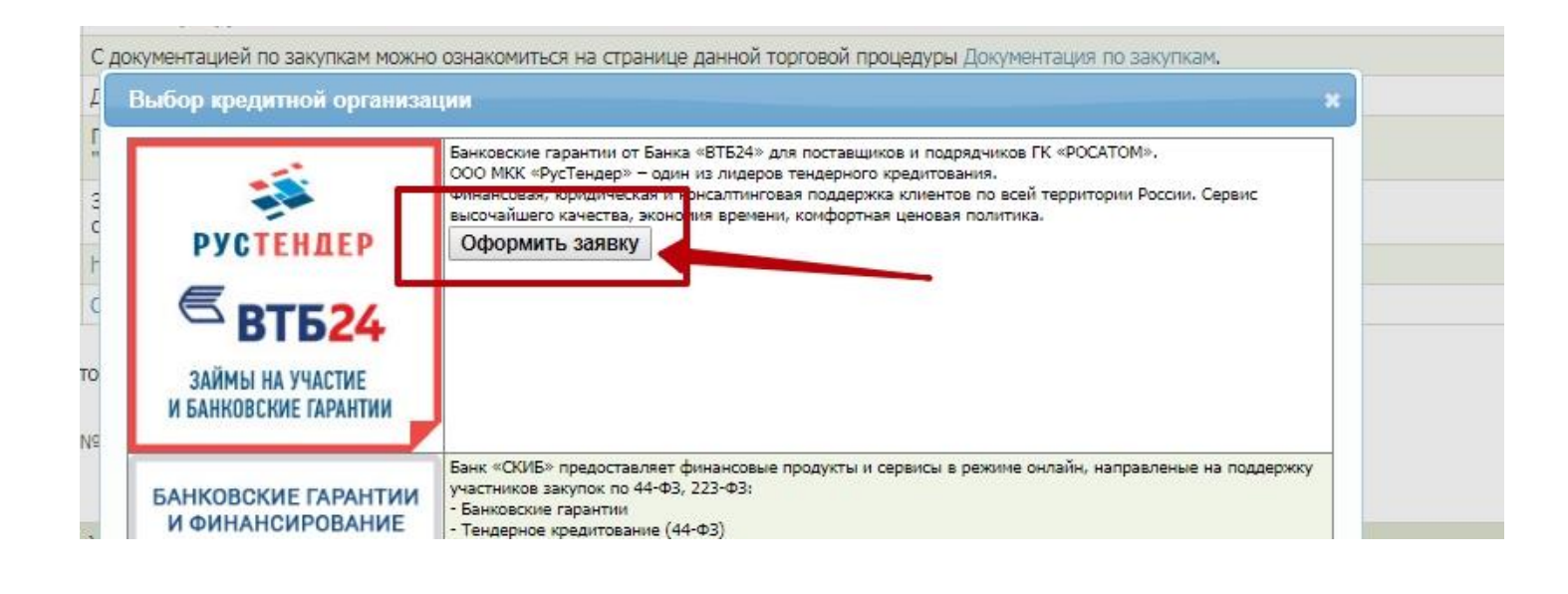

**4.** Далее откроется бланк заявки, в котором будет информация о кредитующей организации, организаторе закупке и информация о поставщике.

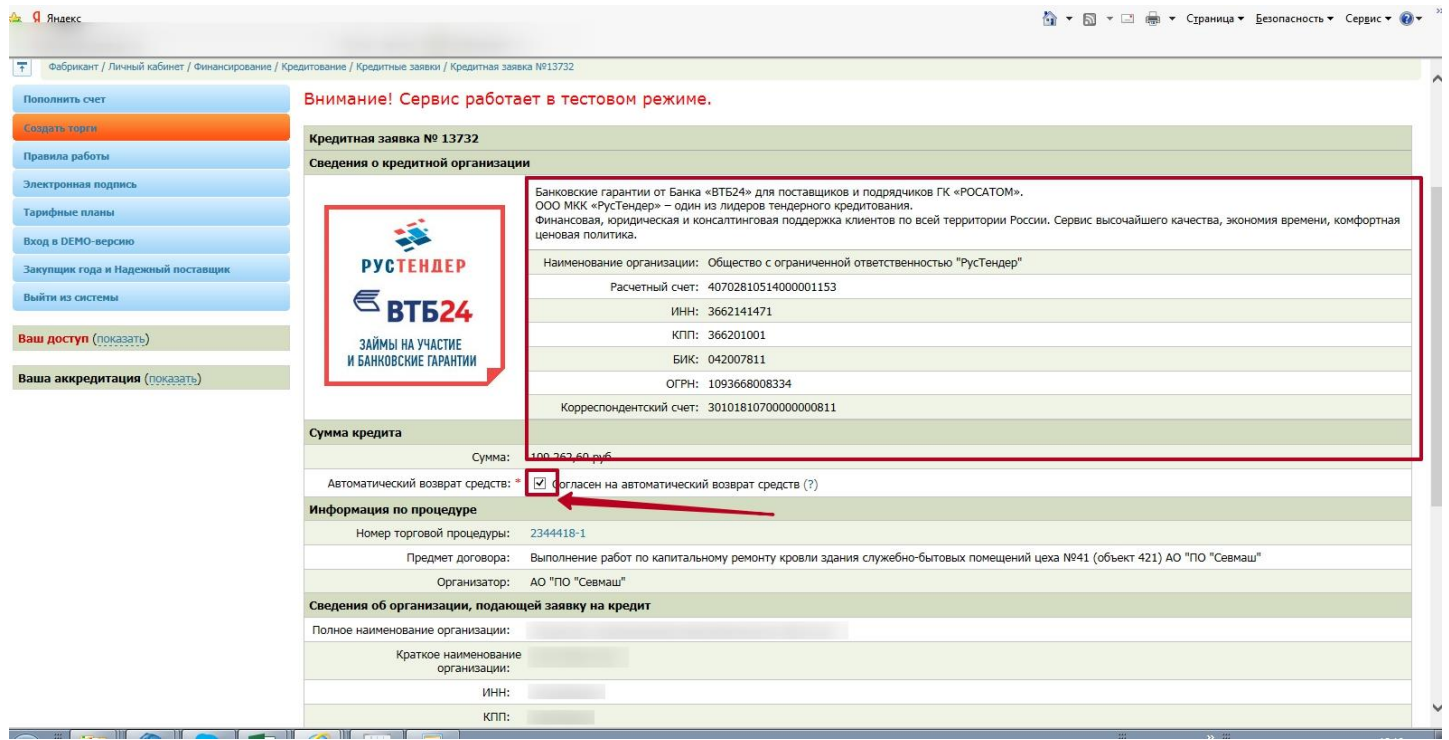

## **5.** Сверив все данные, нажимаем «Сохранить заявку»

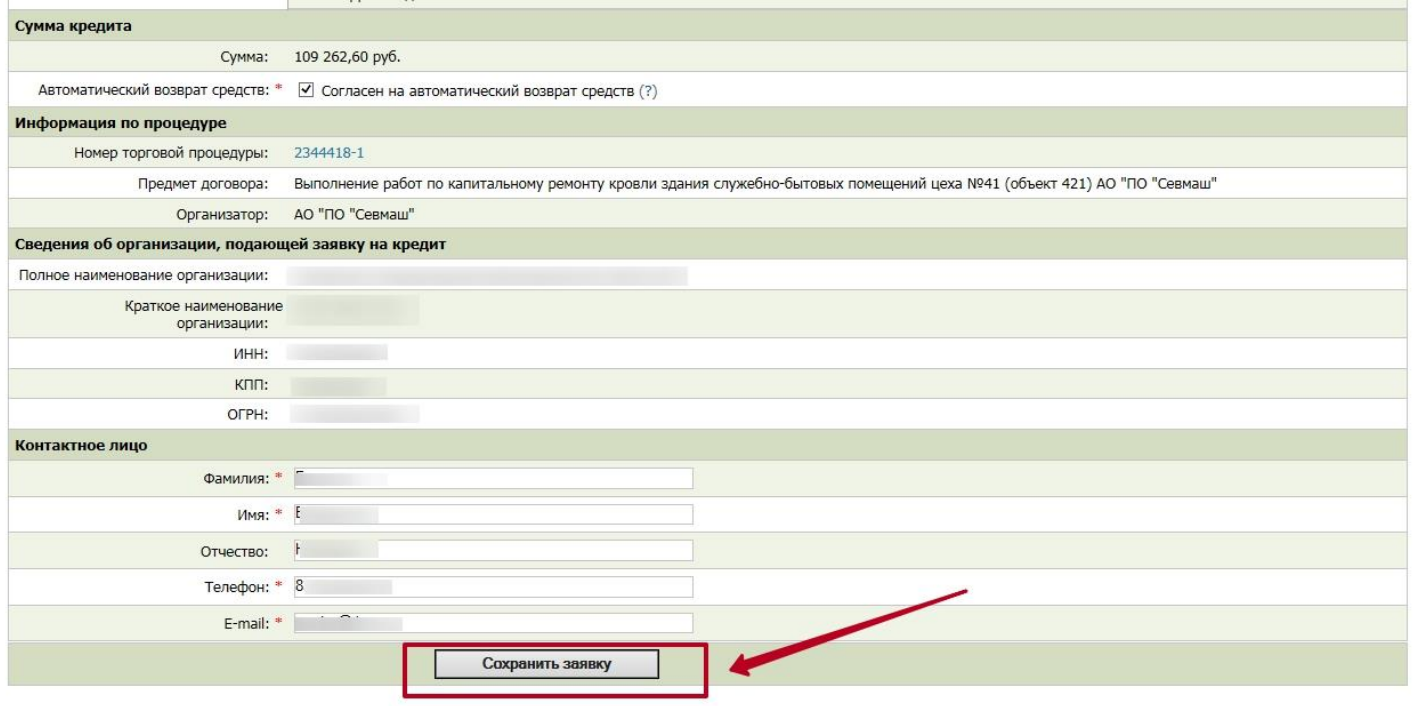

**6.** И отправляем ее, подписав электронной цифровой подписью.